## Hur granskar du till Mtech givna fullmakter?

Logga in på suomi.fi tjänsten.

Välj mellanbladet fullmakter.

Då öppnas "Givna fullmakter" sidan.

När du klickar på namnrutan öppnas de fullmakter ni har gett Metch Digital Solutions Oy.

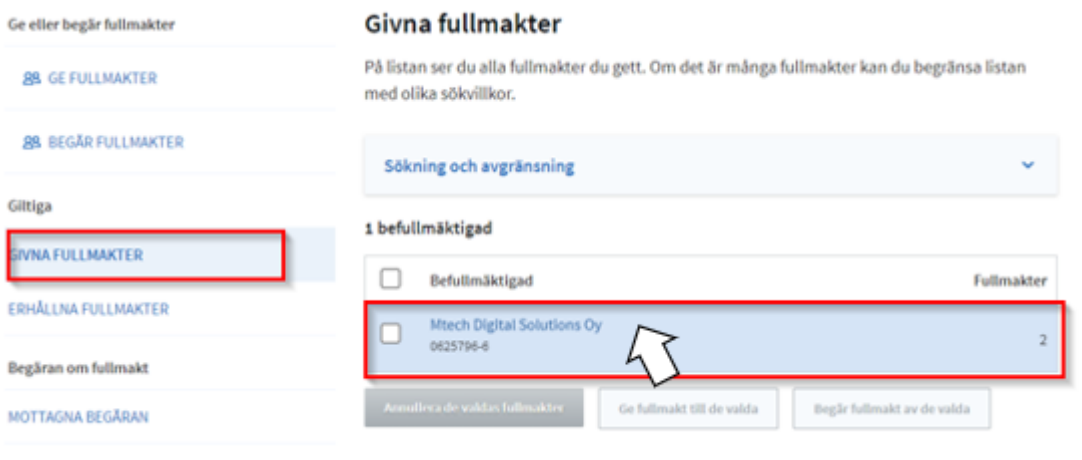

Här kan man kolla att man har gett fullmakt både till **'Anmäla uppgifter om nötkreatur'** och **'Läsa uppgifter om nötkreatur**' och att man har angett Typ av fullmakt och giltighetstid och Specifikationen att den är lägenhetsignum (9 siffror). Om man märker brister i fullmakterna kan de annulleras och göras om. $\leftarrow$  Tilbaka

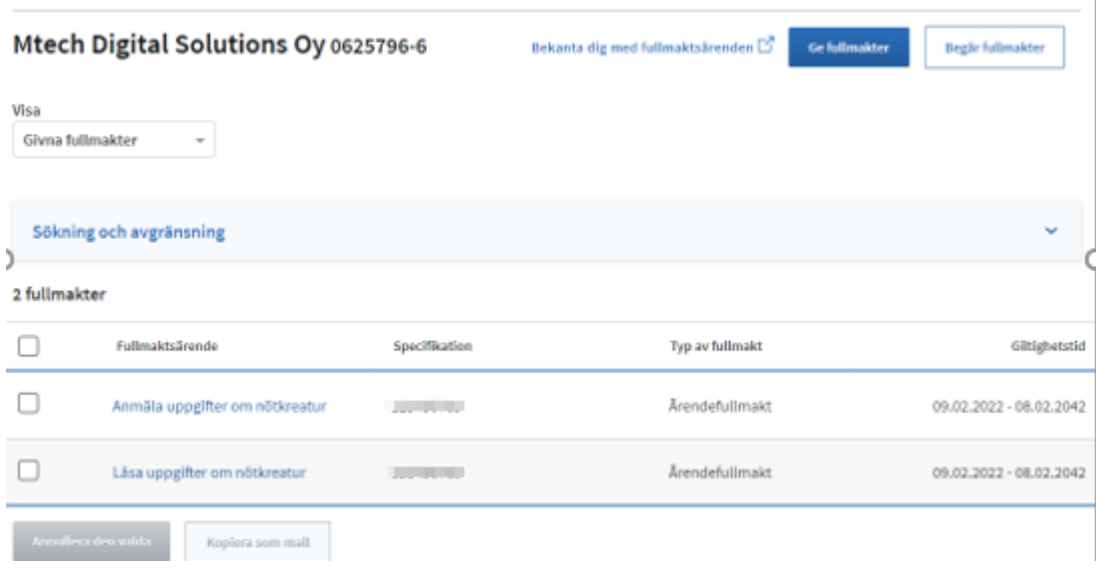